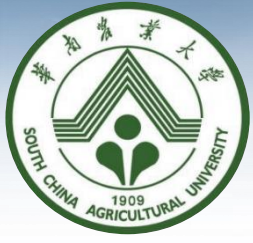

## 廉洁风险防控监督信息系统

# 操作指引

纪委办监察处 2020年6月

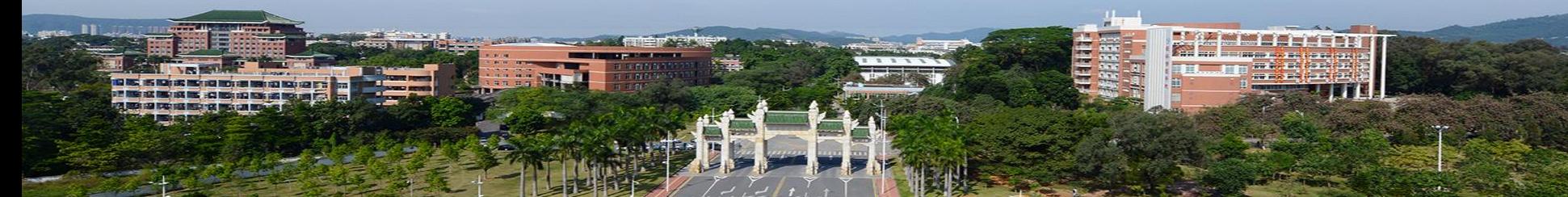

### 五、系统操作指引(普通用户)

#### 普通用户操作指引:

- 1、系 统 登 录
- 2、风险点查看
- 3、发起风险提醒
- 4、反馈风险提醒
- 5、修改个人信息
- 6、管理员操作指引(管理员用户) 系统的风险预警模块,普通用户暂 不使用。

系统有电脑端和微信端 2个应用入口,用户可根据 需要自主选择使用电脑或手 机微信登录,以下分别介绍 电脑端和微信端操作指引。

### 系 统 登 录(电脑端)

#### 1、使用网页浏览器访问学校综合信息服务门户: <http://portal.scau.edu.cn/> 建议使用火狐浏览器、谷歌浏览器、360浏览器,浏览器版本低可能导致部分功能显示异常。 2、输入统一身份认证账号、密码,登录进入信息门户首页。

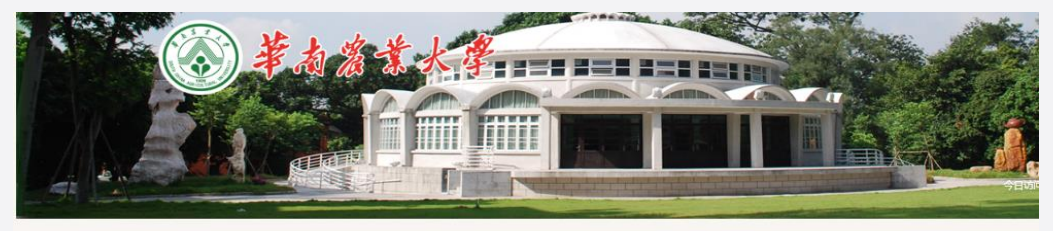

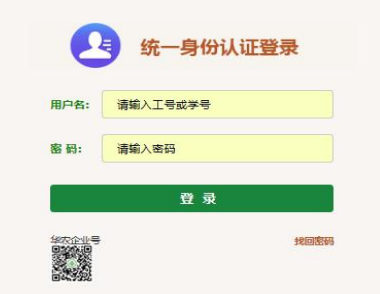

#### 统一身份认证是什么?

统一身份认证是智慧检网的一个基础服务,只需输入一次用户各和密码,便可登录接入本平台的 所有应用。

统一身份认证用户名是什么? 若您是本校学生,用户名为学号;若您是本校教职工,用户名为工号。

#### 初始密码是什么?

初始密码是您身份证的后6位(如您的证件为护照,则为护照号后6位)。若初始密码中包含字 母,均默认为大写。

如何修改密码?

登录信息门户后,在"个人设置"中修改密码,并同时补充手机号和邮箱,便于找回密码。

#### 如何找回密码?

通过预留的手机号或华农邮箱可找回密码,若两种方法仍无法解决问题,请携带有效证件(校园 卡或身份证)到15号楼301办理密码重置

SCAU Copyright © 2015华南农业大学.All rights reserved. 地址:广州市天河区五山华南农业大学 塞ICP窗05008874号 备索编号: 4401060500010

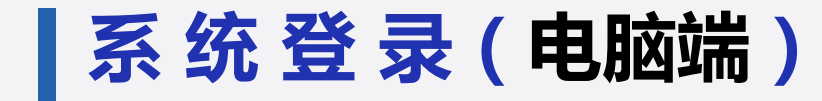

#### 登录进入学校综合信息服务门户(如下图),点击"系统直通车"右

侧的"更多",进入"系统直通车"页面。

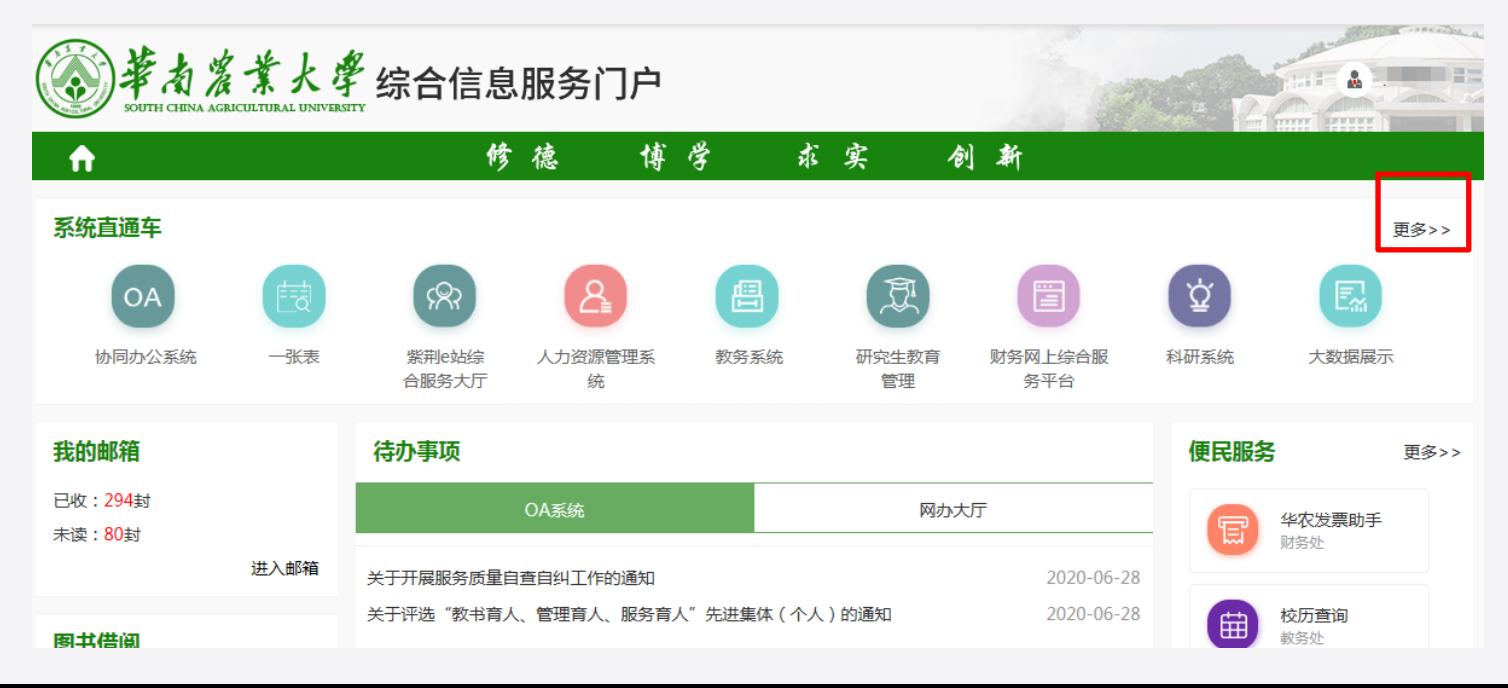

系 统 登 录(电脑端)

### 在"系统直通车"页面,找到"廉洁风险防控监督信息系统"图 标,点击进入系统。

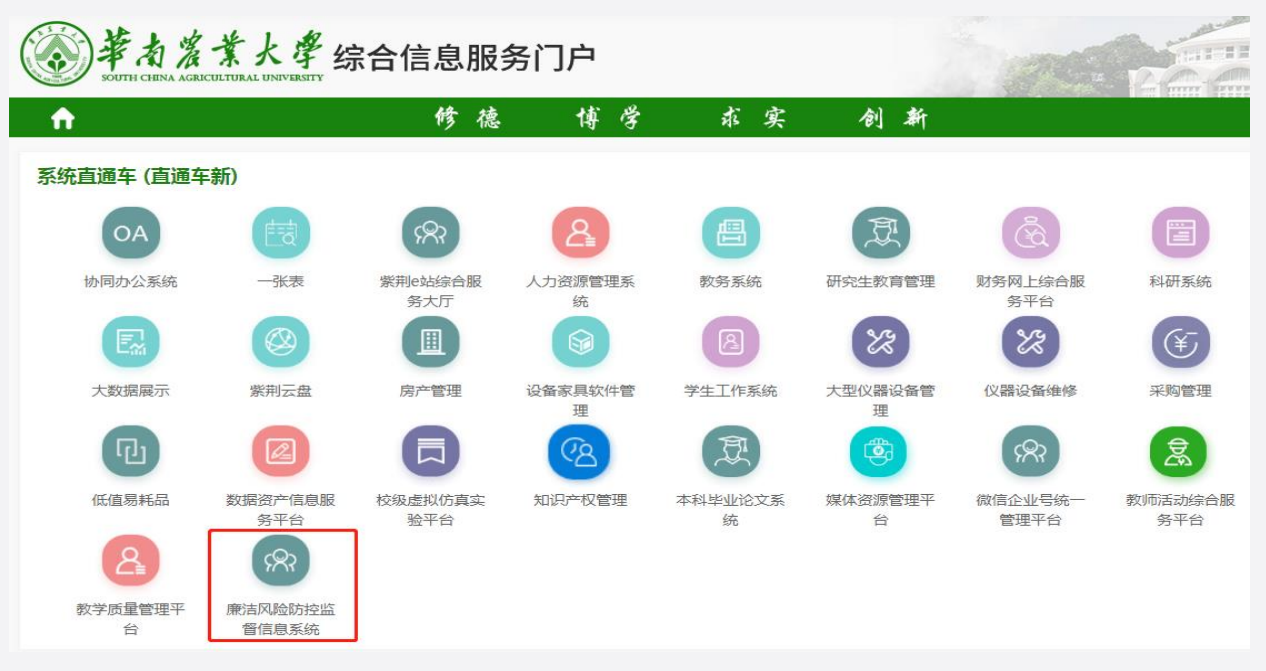

## 系 统 登 录(电脑端)

#### 进入"廉洁风险防控监督信息系

#### 统",界面如右图。

#### 左边是功能导航栏,目前普通用户

#### 只需用到风险点查看、风险提醒和用 户管理三项功能。

风险点查看:查看本单位各岗位风险点。 风 险 提 醒:给本单位人员发风险提醒。 用 户 管 理:修改本人用户信息,首次登陆 需核对更正手机号码。

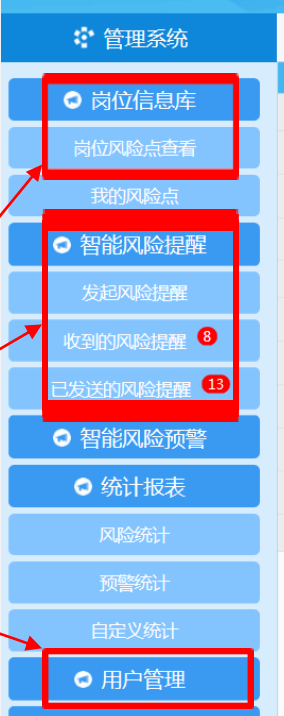

◎ 操作指南

#### 华南农业大学廉洁风险防控监督信息系统

管律部门: <del>广告小人(其独力、) 注</del>注权

#### 当前有8条风险提醒未反馈 当前有0条风险预警未确认 发出的风险提醒有13条已有新反馈

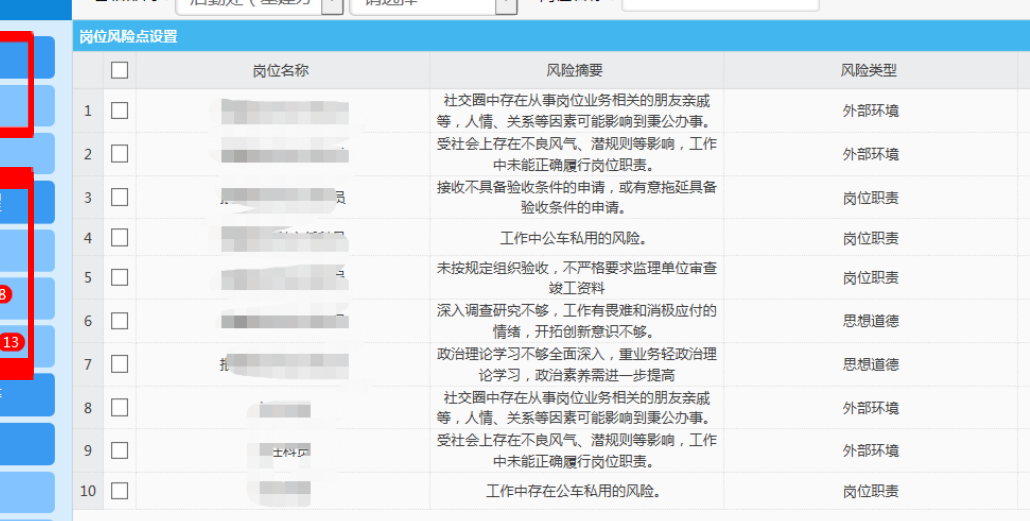

□ 岗位名称:

### 风险点查看(电脑端)

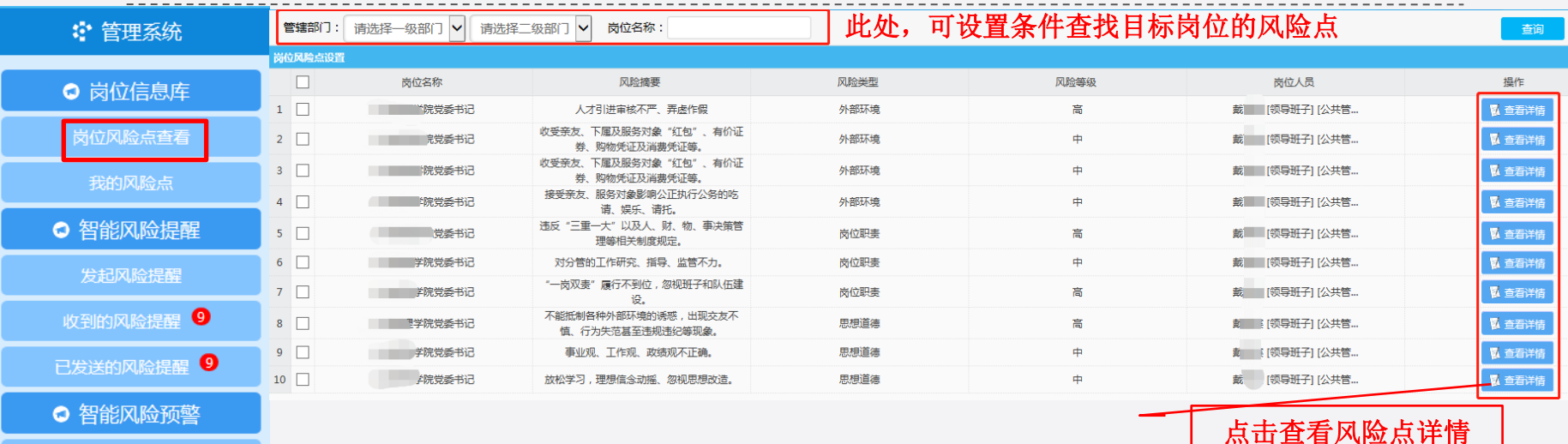

发起风险预警

已发送风险预警

收到的风险预警

◎ 统计报表

风险统计

预警统计

1、在系统界面左侧的功能菜单栏,打开:岗位信息库-岗位风险点查看, 可以查看用户权限内的岗位风险点。

2、如果列表内容太多,可以通过部门和岗位名称进行筛选。

自定义统计

## 风险点查看(电脑端)

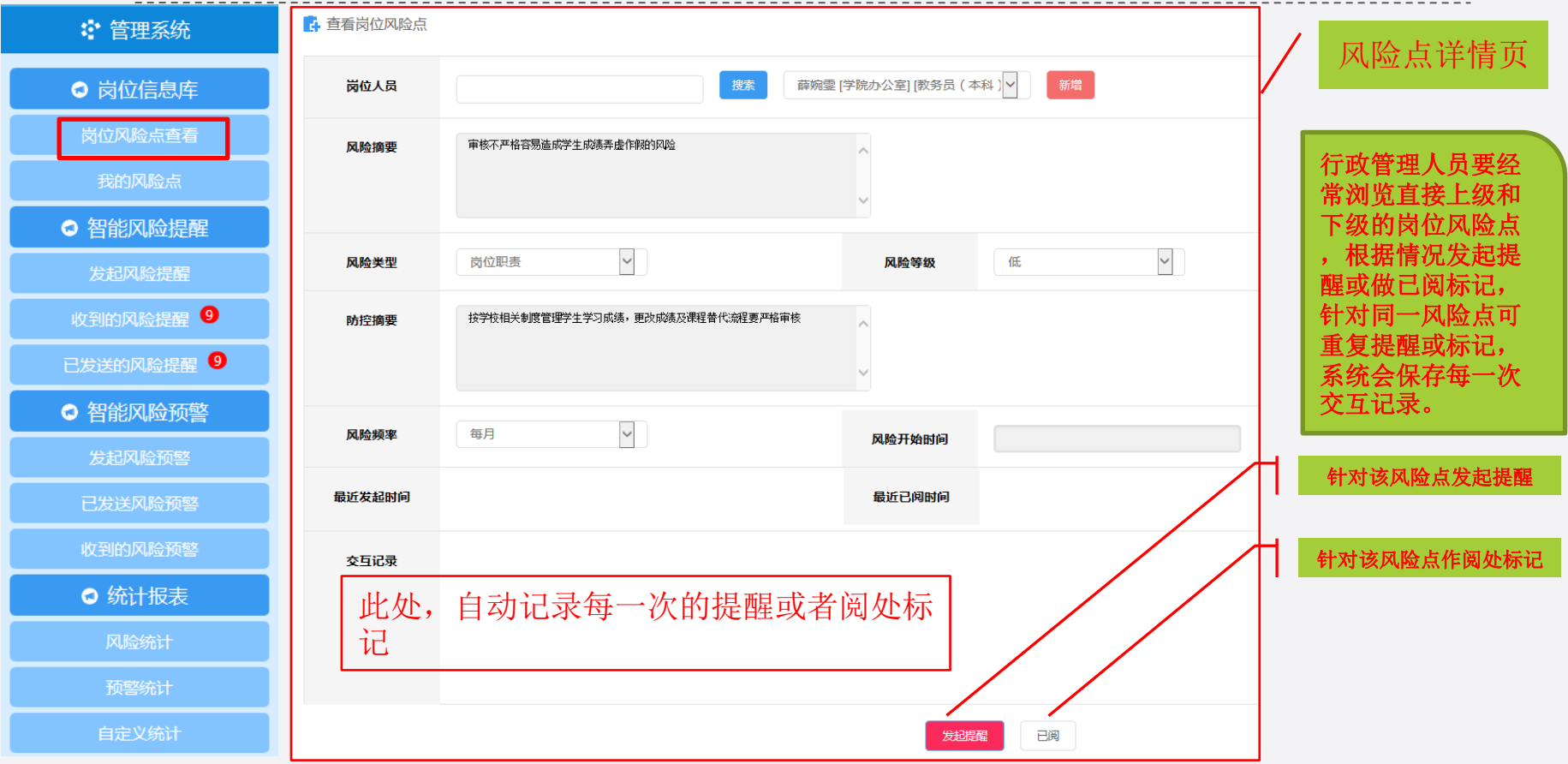

### 如何发起风险提醒(电脑端)

同一个单位人员之间,可以相互发起风险提醒。可以针对系统中已采集 的岗位风险点发起提醒,也可以根据实际情况就干部职工的思想、作风、 纪律等方面发起提醒。风险提醒的流程为:

1、提醒人选择提醒对象,填写提醒内容后发起提醒。提醒发出后,提 醒对象即时收到手机短信和微信提示;

2、提醒对象收到短信或微信提示后,进入系统查看提醒内容,填写反 馈信息;

3、提醒人进入系统查看提醒对象的反馈情况并审核,审核通过,则本 次提醒流程结束,审核不通过,则返回给提醒对象重新填写反馈信息,直 至审核通过。

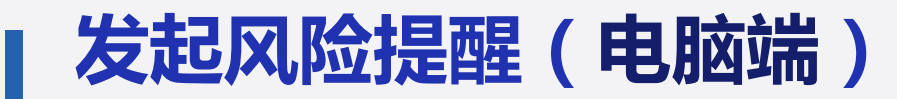

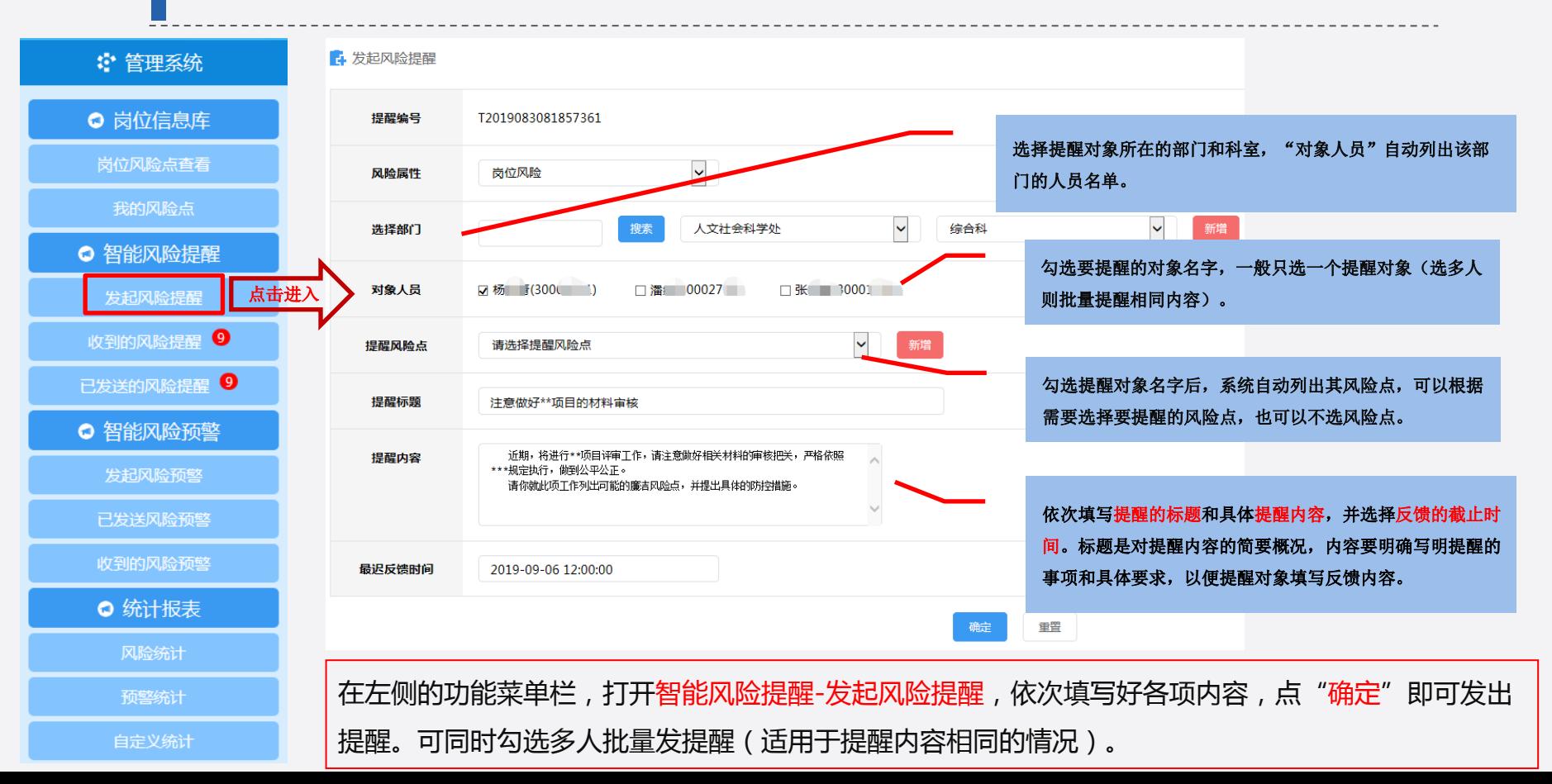

## 对风险提醒的反馈情况进行审核(电脑端)

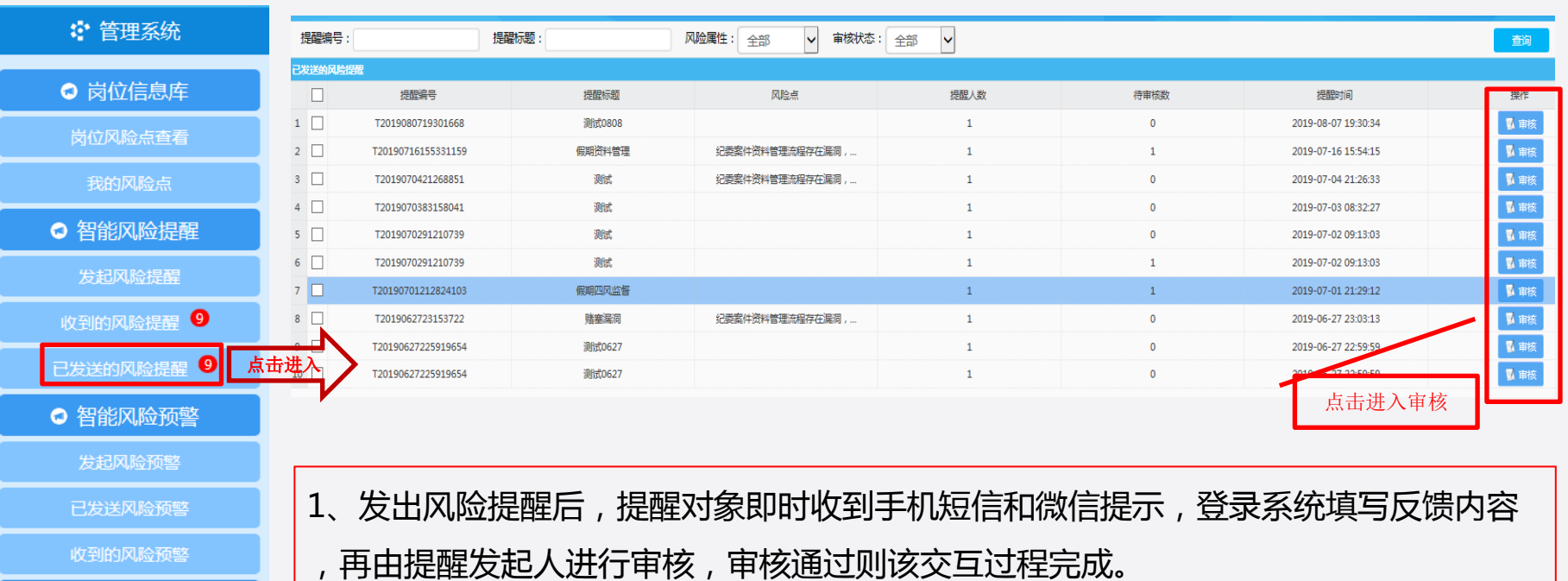

2、在左侧的功能菜单栏,打开智能风险提醒-已发送的风险提醒,可以查看自己发出的 提醒列表,点击审核,进入查看提醒及反馈详情页,对反馈情况作出审核。

自定义统计

◎ 统计报表

风险统计

预警统计

## 对风险提醒的反馈情况进行审核(电脑端)

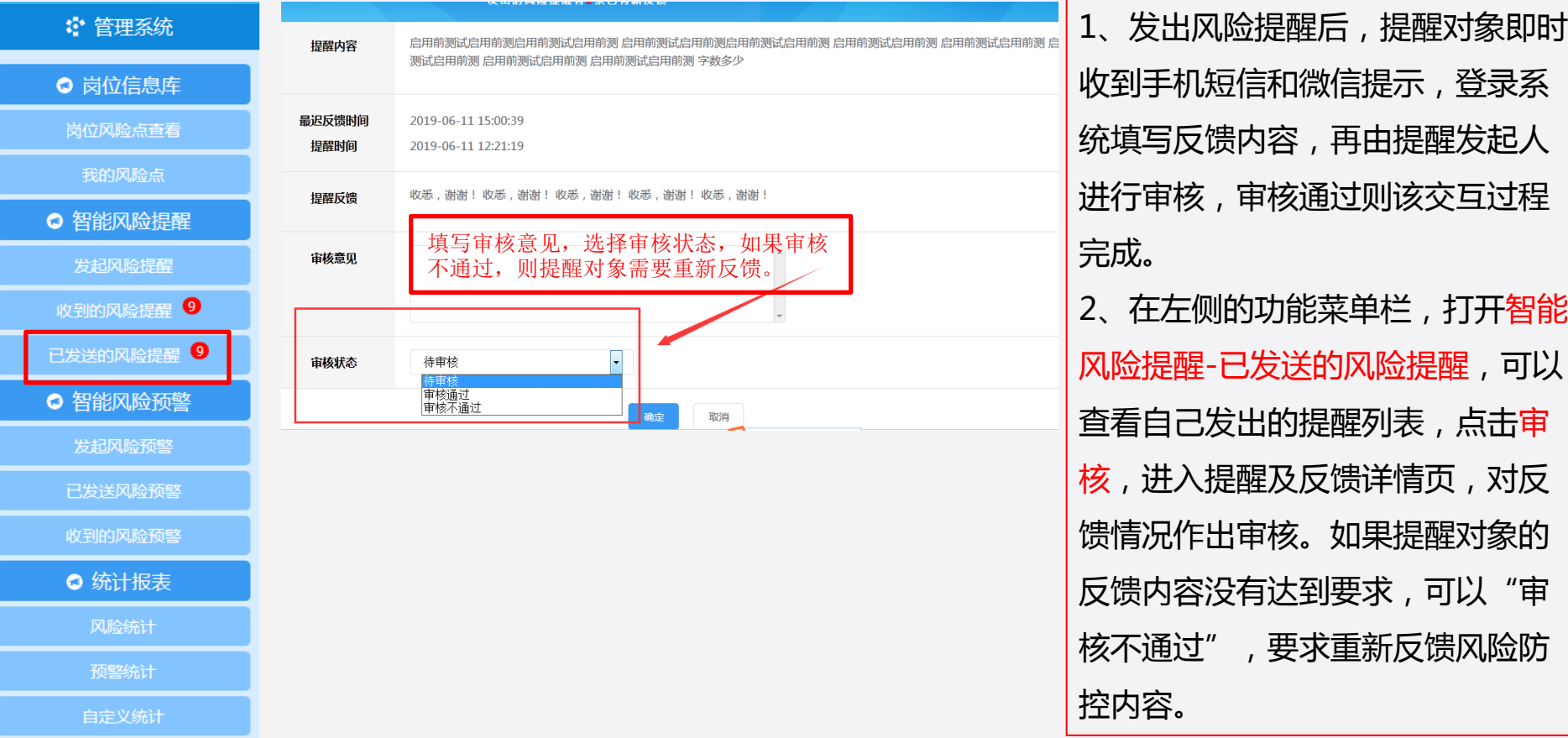

## 对收到的风险提醒作出反馈(电脑端)

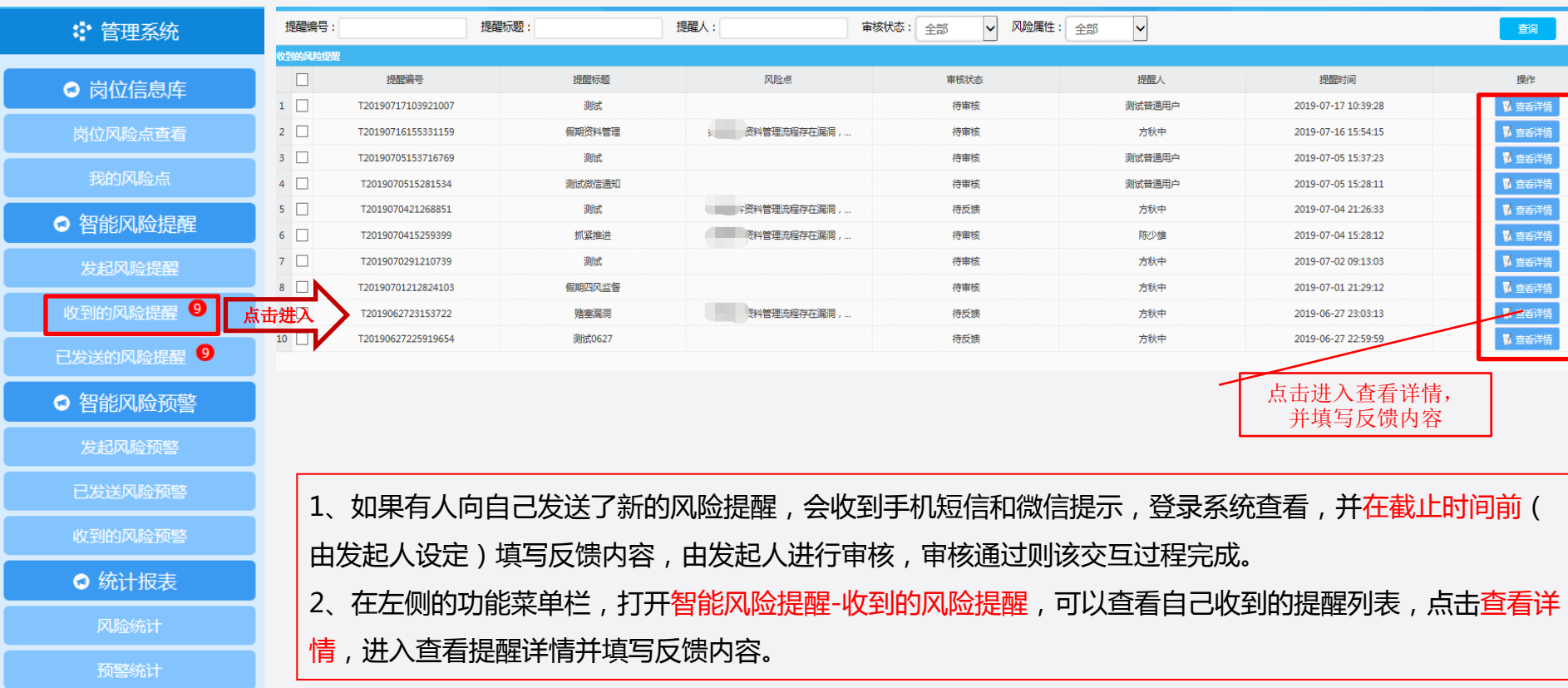

自定义统计

### 对收到的风险提醒作出反馈(电脑端)

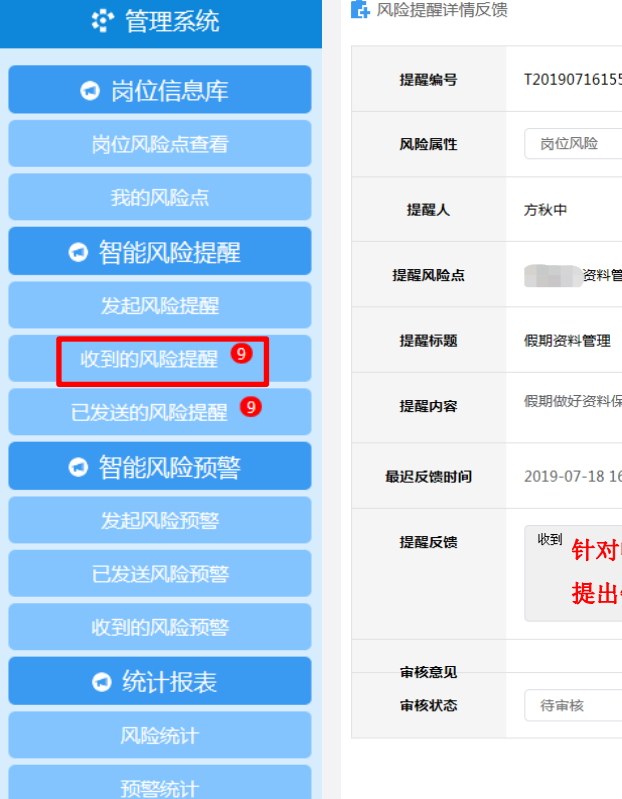

5331159  $\blacktriangledown$ 理流程存在漏洞,保密性不够的风险。 音看风险点详情 果密管理。 6:54:31 提醒时间 2019-07-16 15:54:15 针对收到的风险提醒,在此处填写反馈内容, 提出针对性的风险防控措施。 $\checkmark$ 确定

1、如果有人向自己发送了新的风 险提醒,会收到手机短信和微信 提示,登录系统查看,并在截止 时间前(由发起人设定)填写反 馈内容,由发起人进行审核,审 核通过则该交互过程完成。 2、在左侧的功能菜单栏,打开智 能风险提醒-收到的风险提醒,可 以查看自己收到的提醒列表,点 击查看详情,进入查看提醒详情 并填写反馈内容。 3、如果提醒发起人对反馈内容审 核丌通过,则需要重新填写反馈 内容。

自定义统计

## 个人信息管理(电脑端)

#### 华南农业大学廉洁风险防控监督信息系统

当前有6条风险提醒末反馈 当前有0条风险预警末确认 发出的风险提醒有13条已有新反馈

1、

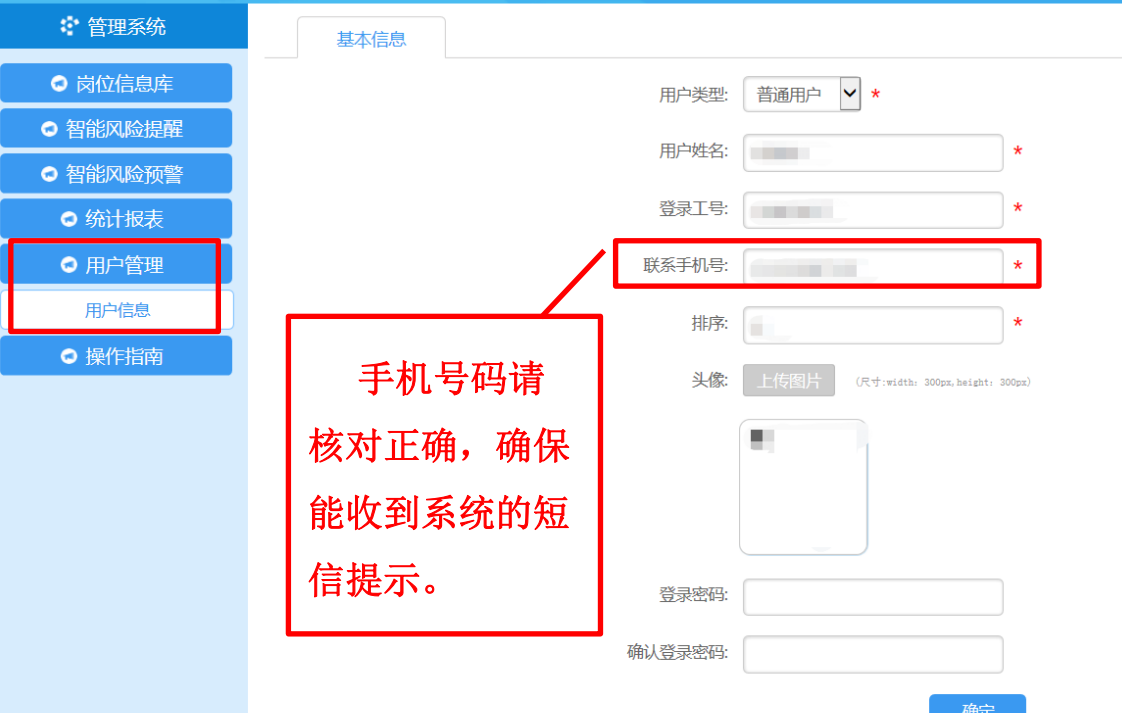

系 统 登 录(微信端)

1、首次登陆先关注华南农业大学纪委监察处 公众号(扫右侧二维码)。 2、在公众号菜单栏,选择"岗位风险",跳 转到统一门户登陆窗口(如右图)。 3、输入账号密码登陆,进入系统手机端。 注意:首次登陆将绑定用户微信,请使用 本人的微信进行登录绑定,否则将导致绑定 错误。

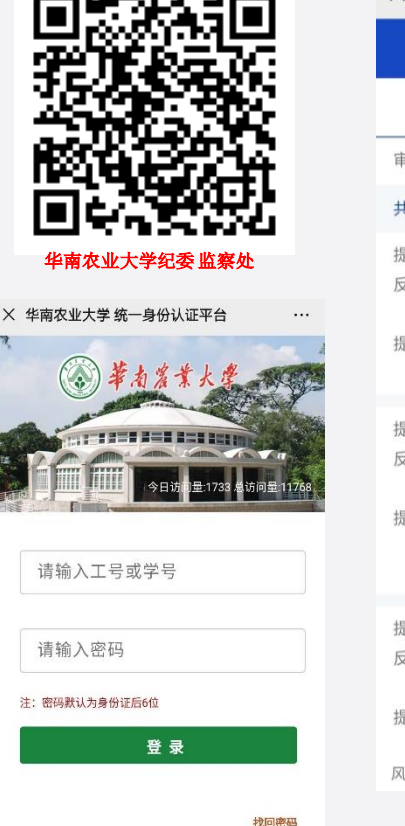

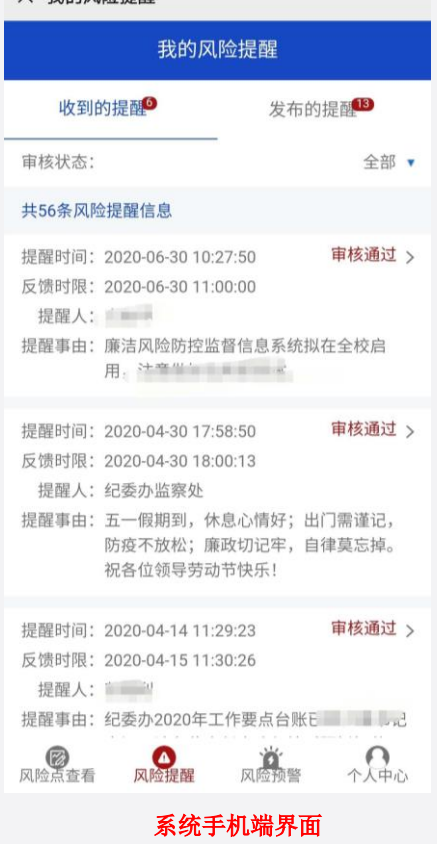

■ 头 我的风险提醒

### 系 统 界 面(微信端)

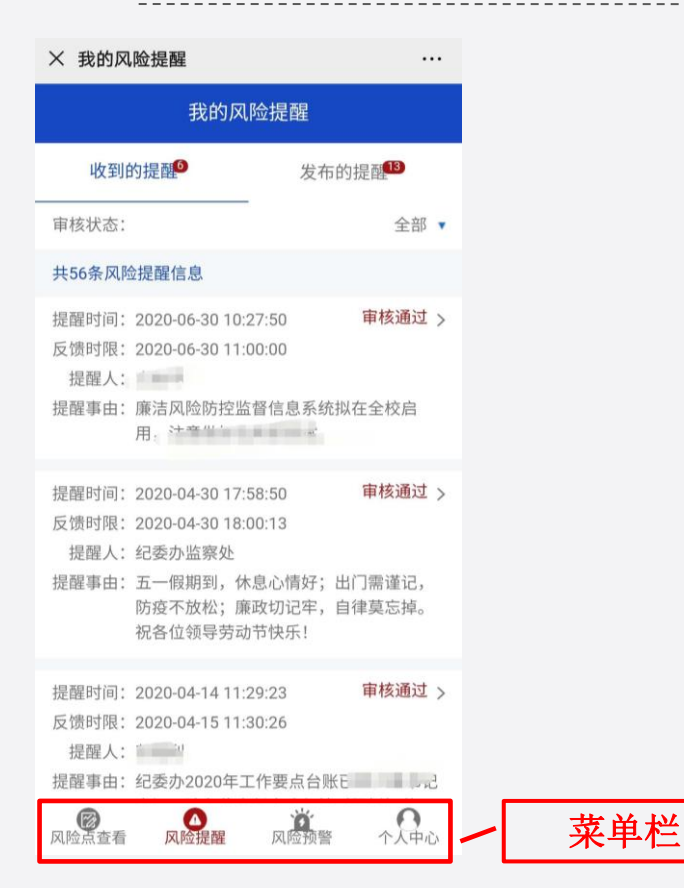

### 微信端菜单栏包括风险点查看、风险 提醒、风险预警、个人中心四个模块。

风险点查看:查看权限内的岗位风险点 风 险 提 醒:发送和查收风险提醒 风 险 预 警:(普通用户暂不启用此功能) 个 人 中 心:修改手机号码等个人信息

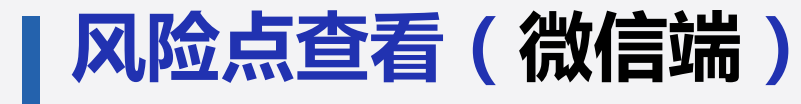

- 1、微信端界面,底部菜单栏选 择风险点查看,可以查看用户 权限内的岗位风险点。
- 2、如果列表内容太多,可以通 过设置部门和岗位进行筛选。
- 3、杳看风险点时,可针对该风 险点发起提醒或做已阅标记。 针对同一风险点,可多次提醒 或标记,系统会保存每一次交 互记录。

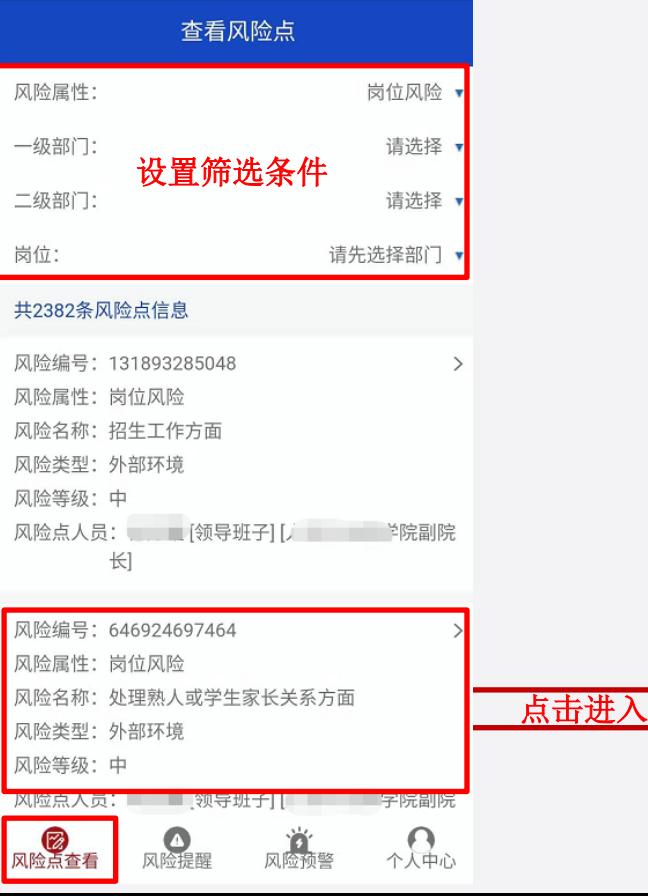

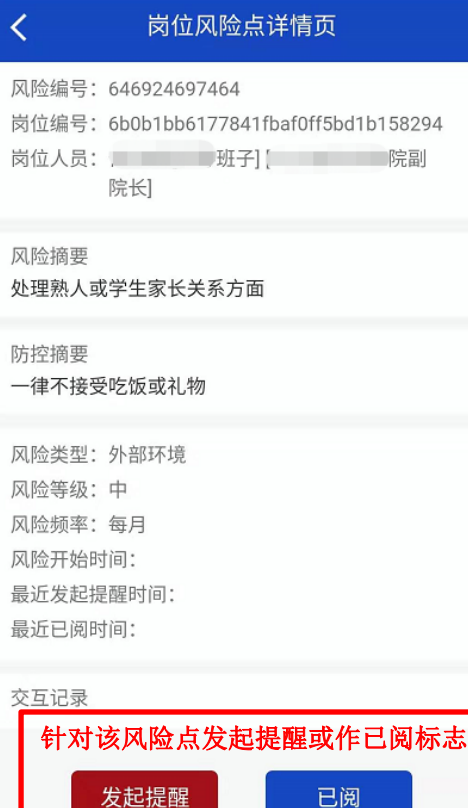

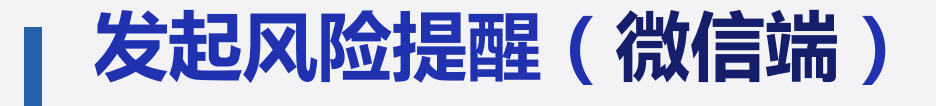

"风险提醒"可在杳看风险点的时候发起,也可以从微信端"风险提醒"菜单栏进入发起页 面,填写相关内容后点"确定提交"发出提醒,实时送达被提醒人(有微信及短信通知)。

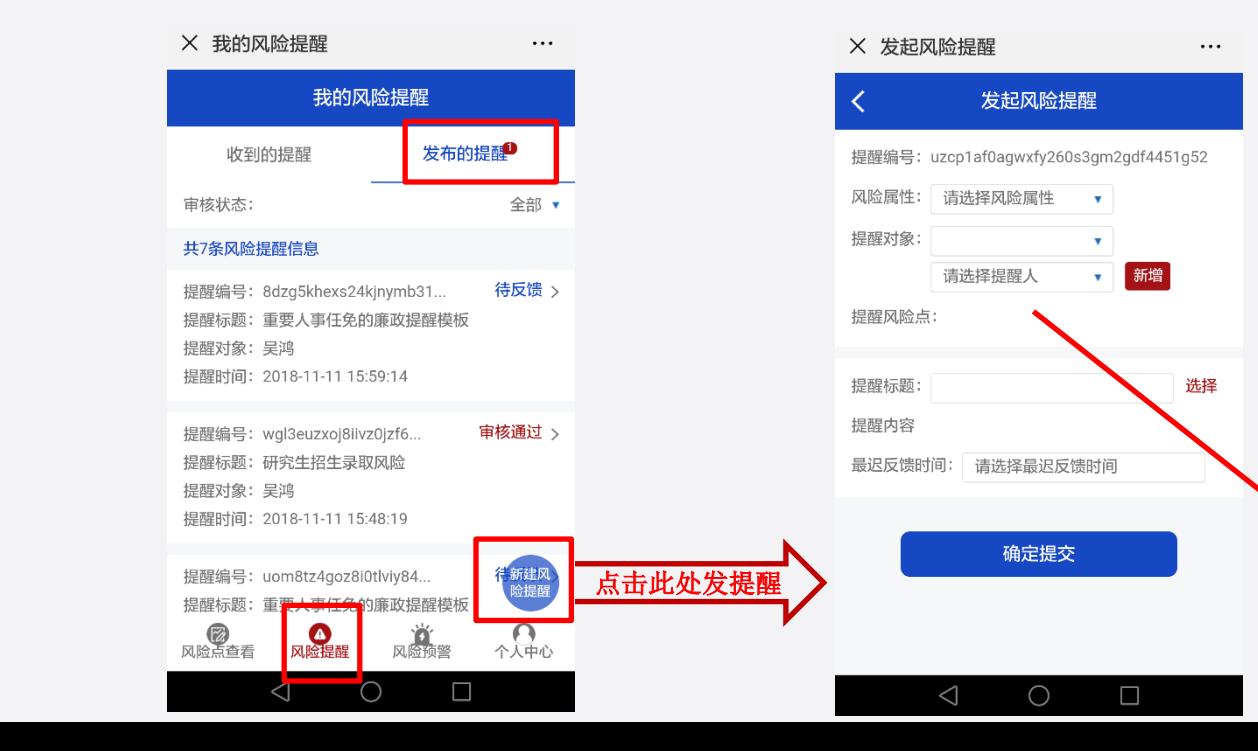

操作流程:

提醒页面各项内

容的填写,参照 电脑端说明

登录系统微信端,在底部菜 单栏依次选择:风险提醒-> 发布的提醒,进入本人已发 布的风险提醒列表,点击右 下角的"新建风险提醒"进 入提醒发起页面。

#### 对风险提醒的反馈情况进行审核(微信端)

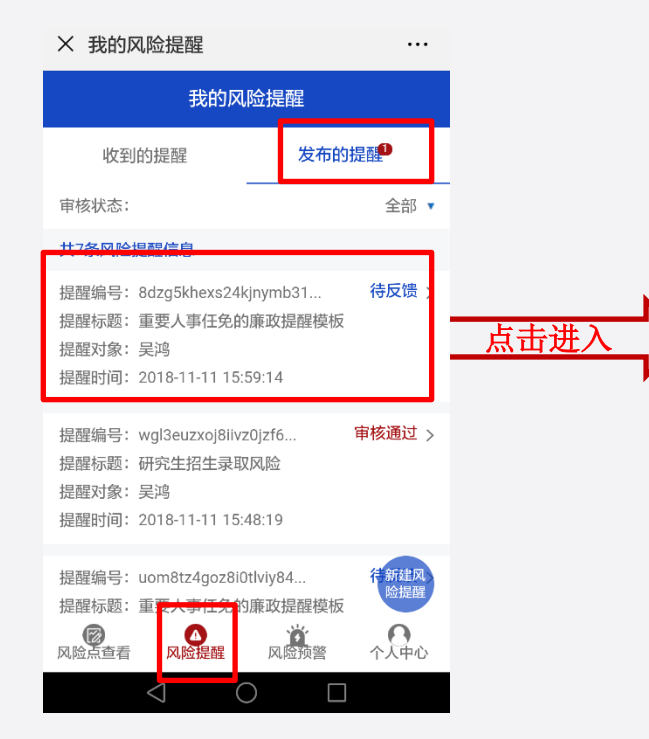

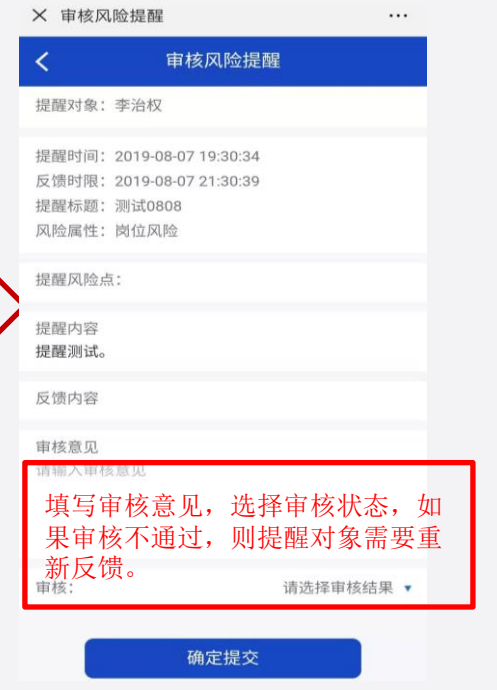

1、发出风险提醒后,提醒对象即时收 到手机短信和微信提示,登录系统填 写反馈内容,再由提醒发起人进行审 核,审核通过则该交互过程完成。 2、在微信端底部菜单栏,打开智能风 险提醒-已发送的风险提醒,可以查看 自己发出的提醒列表,点击列表中的 某条提醒,进入查看提醒及反馈详情 页,对反馈情况作出审核。

## 对收到的风险提醒作出反馈(微信端)

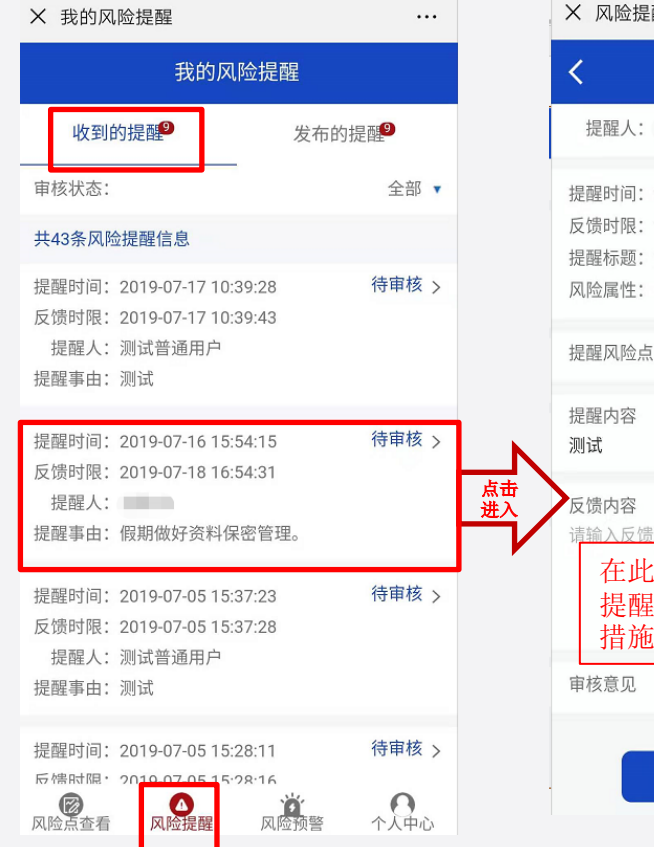

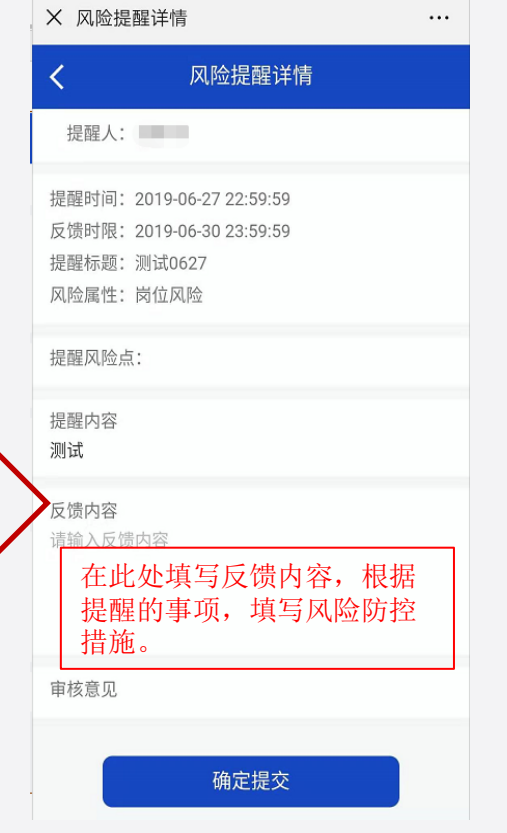

1、在微信端功能菜单栏依次 选择:风险提醒->收到的提 醒,可以查看自己收到的提 醒列表,点击查看详情,进 入查看提醒详情并填写反馈 内容。 2、要根据提醒事项,反馈内 容应写明防控措施。如果提 醒发起人对反馈内容审核不 通过,则需要重新填写反馈 内容。

修改个人信息(微信端)

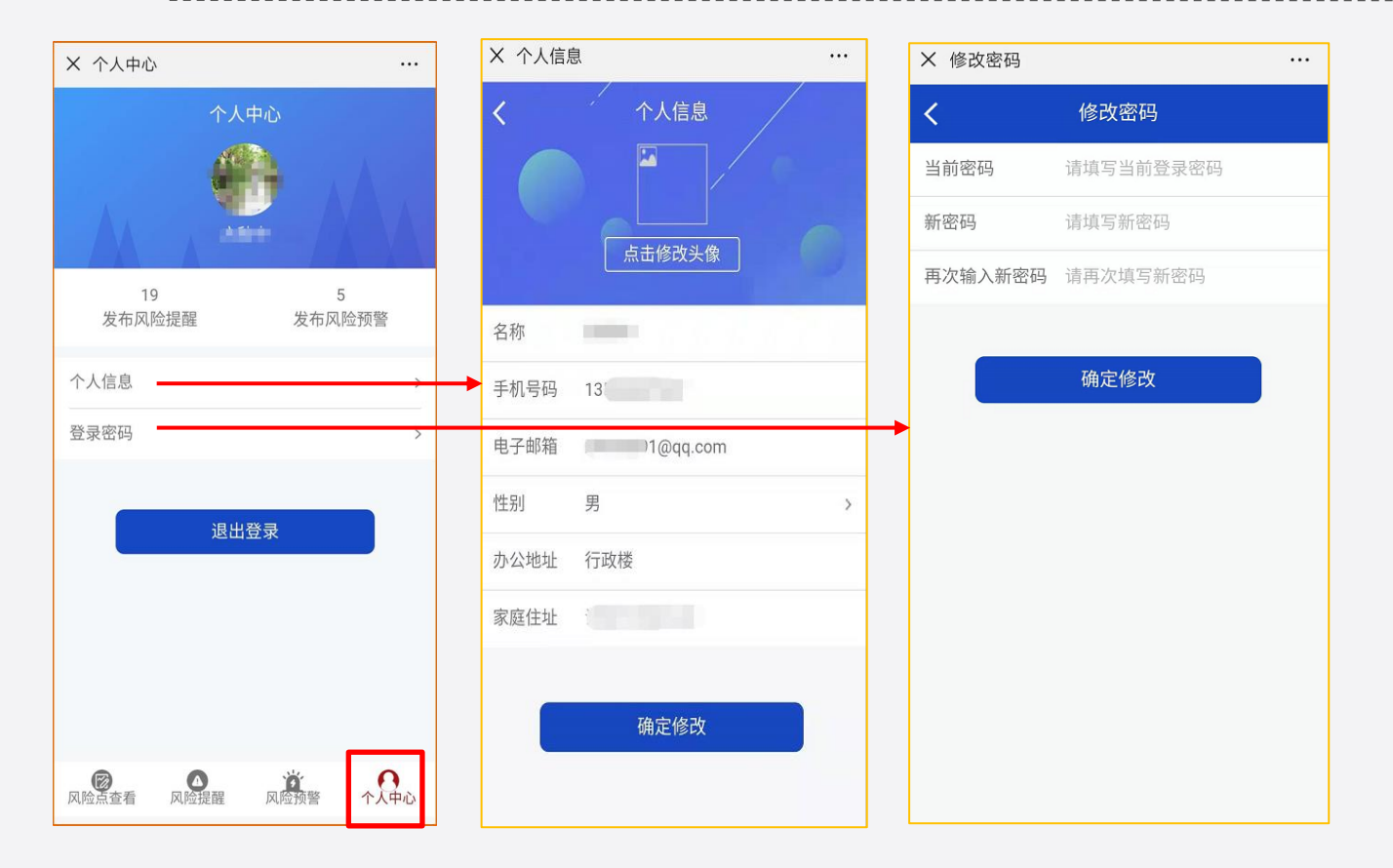

1、在微信端功能菜单栏依 次选择:个人中心->个人信 息,进入个人信息页面修改 手机号码等信息。 2、在微信端功能菜单栏依 次选择:个人中心->登录密 码,进入修改密码。

注意:首次登录,请核对登 记正确的手机号码(用亍接 收系统发出的短信提示)。

# 以下部分,是各部门的

# 系统管理员需要了解的管理

# 操作指引。

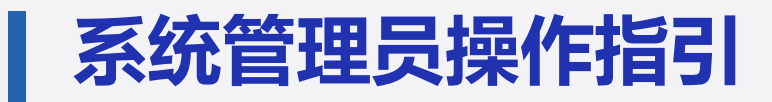

#### 华南农业大学廉洁风险防控监督信息系统

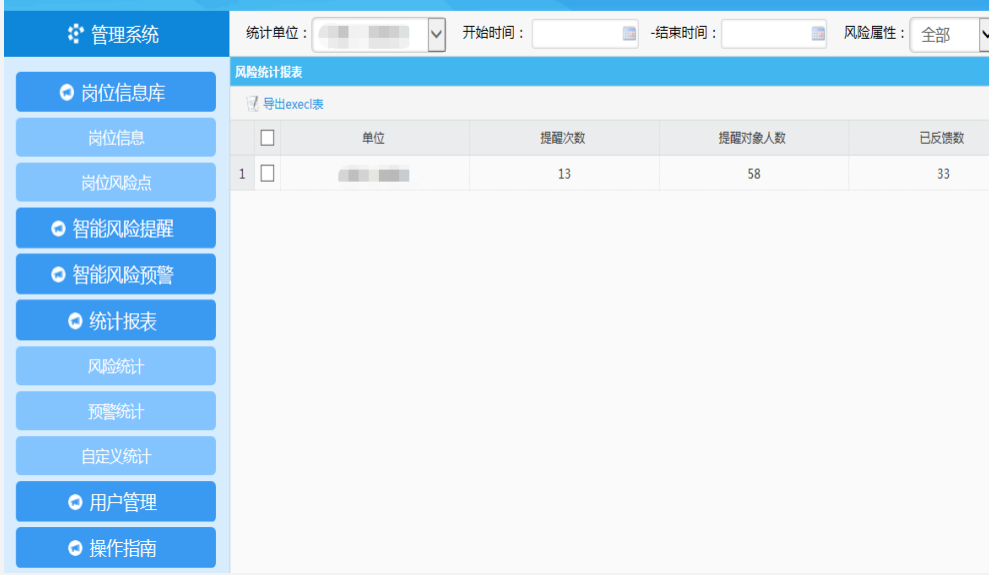

 每个部门设置一个管理员账号,管理功 能需在电脑端操作, 主要管理工作包括 : 岗位信息管理:修改本部门人员的岗位信息 岗位风险点管理:填写本部门各岗位的风险点 统计报表:统计查询本部门的风险提醒开展情况

管理员登录入口: **[http://fxjh.scau.edu.cn/PostRisk/adm](http://fxjh.scau.edu.cn/PostRisk/admin/adminLogin.html?type=admin) [in/adminLogin.html?type=admin](http://fxjh.scau.edu.cn/PostRisk/admin/adminLogin.html?type=admin)**

各部门系统管理员联系纪委办 获取管理账号。

## 岗位信息管理(管理员用户)

#### 华南农业大学廉洁风险防控监督信息系统

您好,jiwei,欢迎登录!

退出

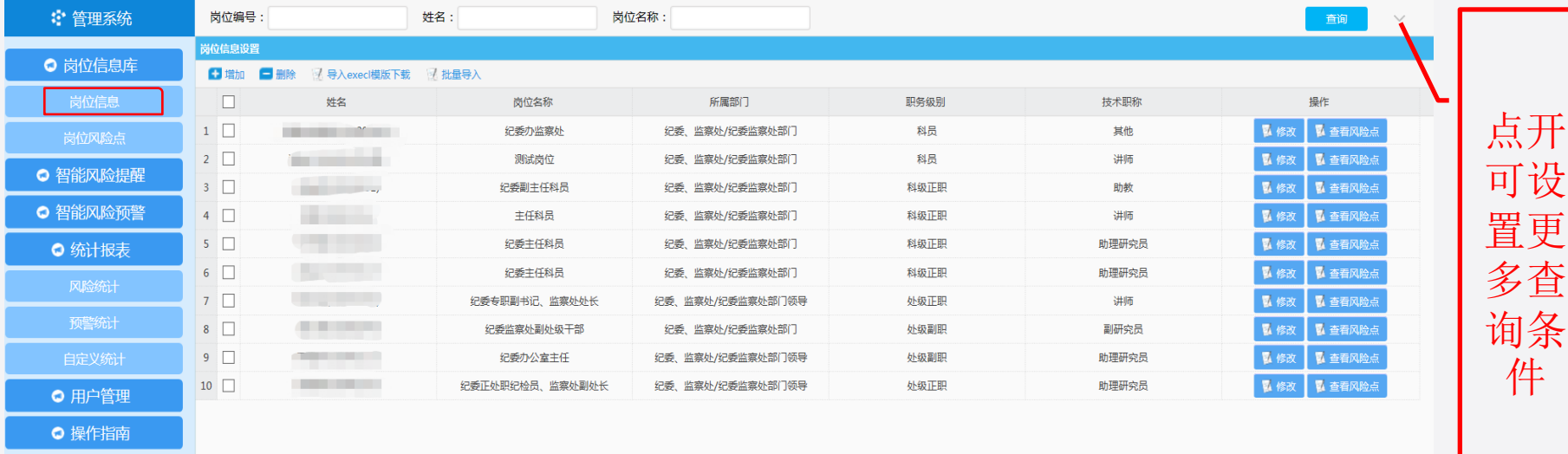

 在左边菜单栏,依次选择:岗位信息库-岗位信息,列出本部门人员岗位 信息,根据需要修改岗位信息。

### 岗位风险点管理(管理员用户)

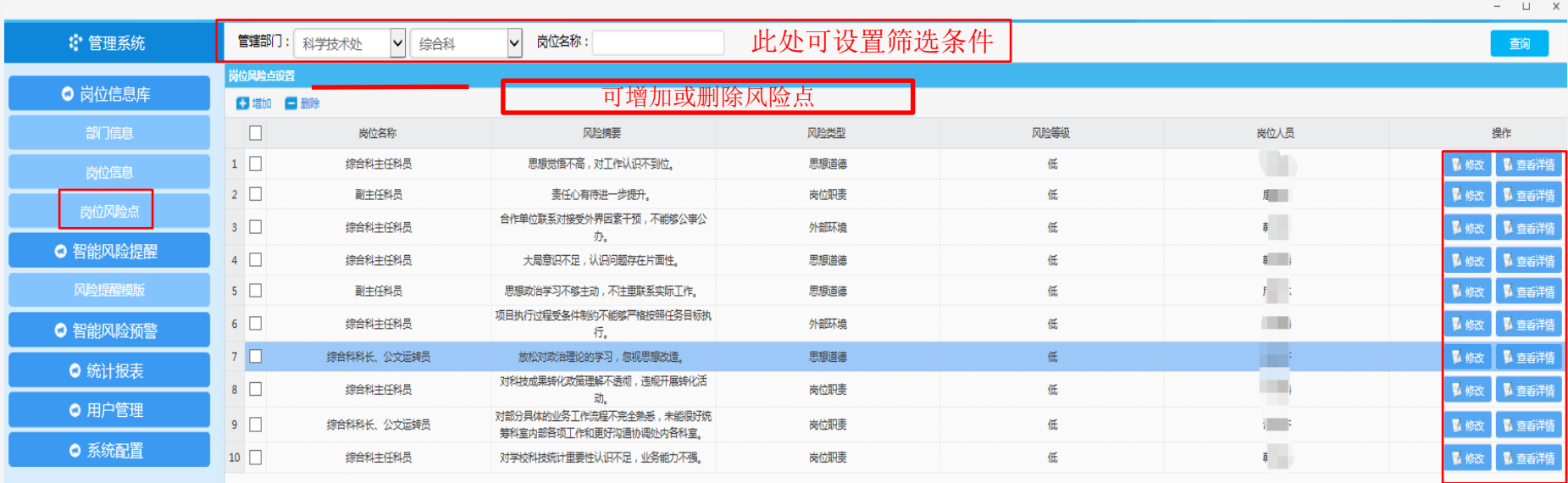

1、部门管理员,登录管理后台,可对本部门的岗位风险点进行修改、增加或者删除; 2、部门管理员,还可以通过"统计报表"查看本部门的风险交互提醒情况。

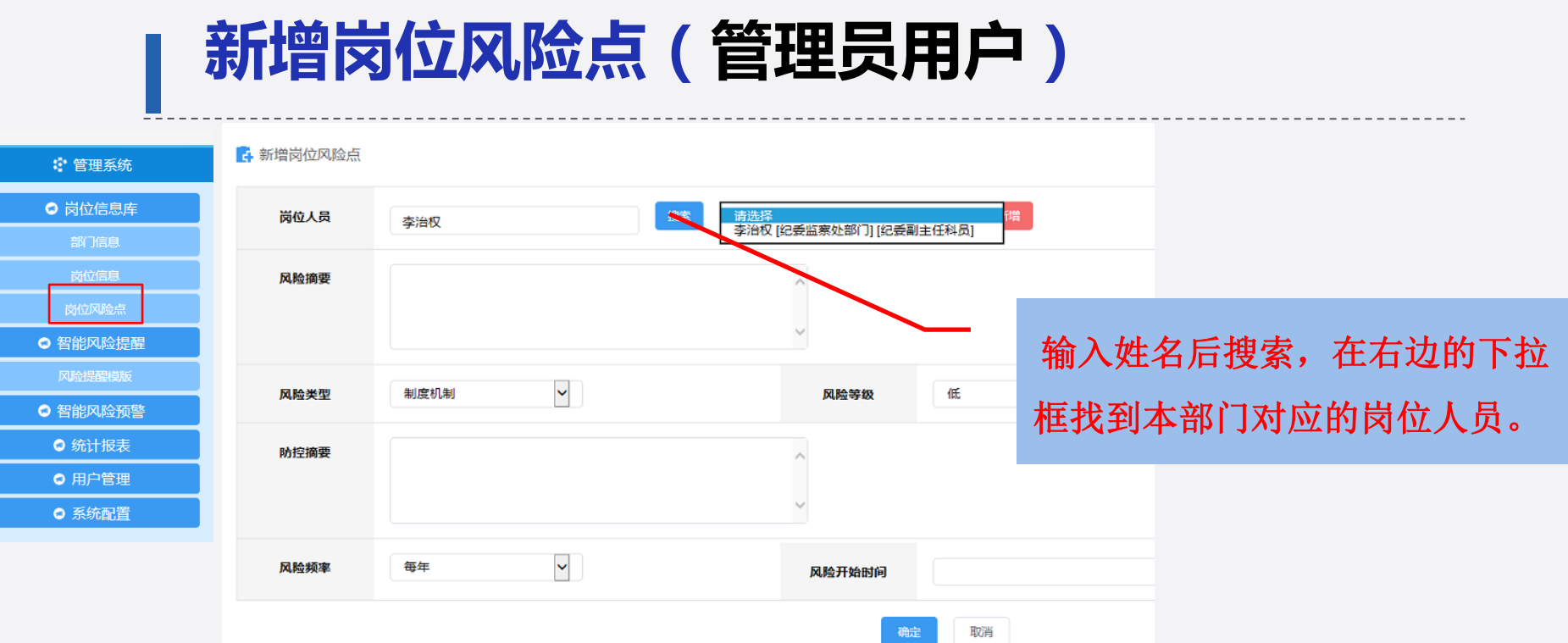

新增岗位风险点,页面如上图,填写好各项内容后按"确定"完成添加。 部门管理员只能添加属亍本部门人员的风险点。

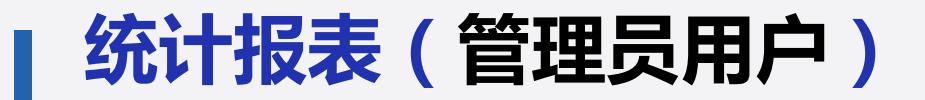

#### 华南农业大学廉洁风险防控监督信息系统

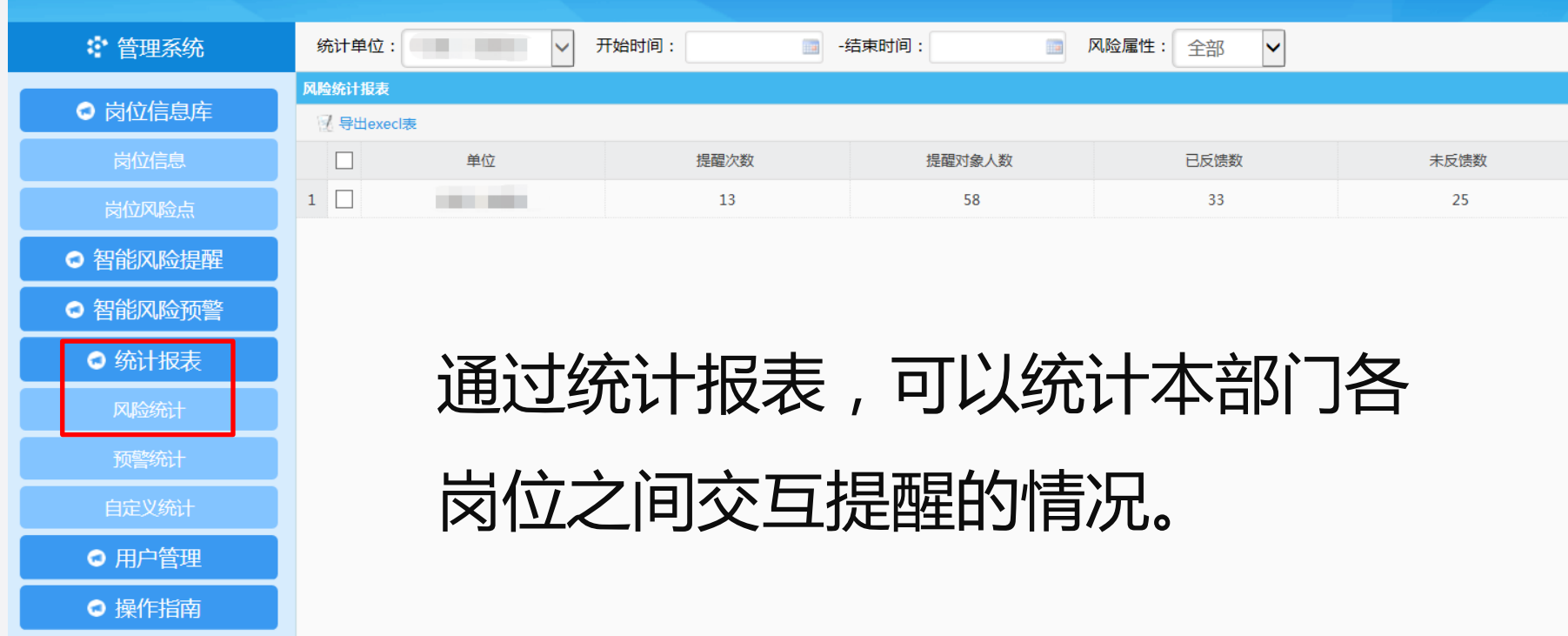

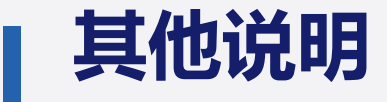

- 一、首次使用系统,请关注纪委监察处微信公众号,登录系统微信端,登记核对个人手 机号码 ;
- 二、全校所有在编行政管理社行政管理职务的专业技术人员,均要使用本系统进 行风险交互提醒,做到风险交互提醒常态化。具体要求如下:
- 1、对本部门内的直接上级、直接下级和平级岗位人员之间,每2周至少交互提醒1次;
- 2、除直接上级、直接下级和平级岗位人员外,也可根据实际需要对同部门的其他人员发 送提醒。

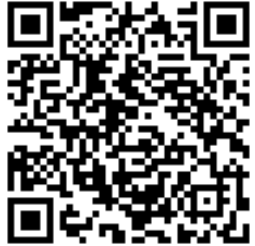

华南农业大学纪委 监察处微信公众号

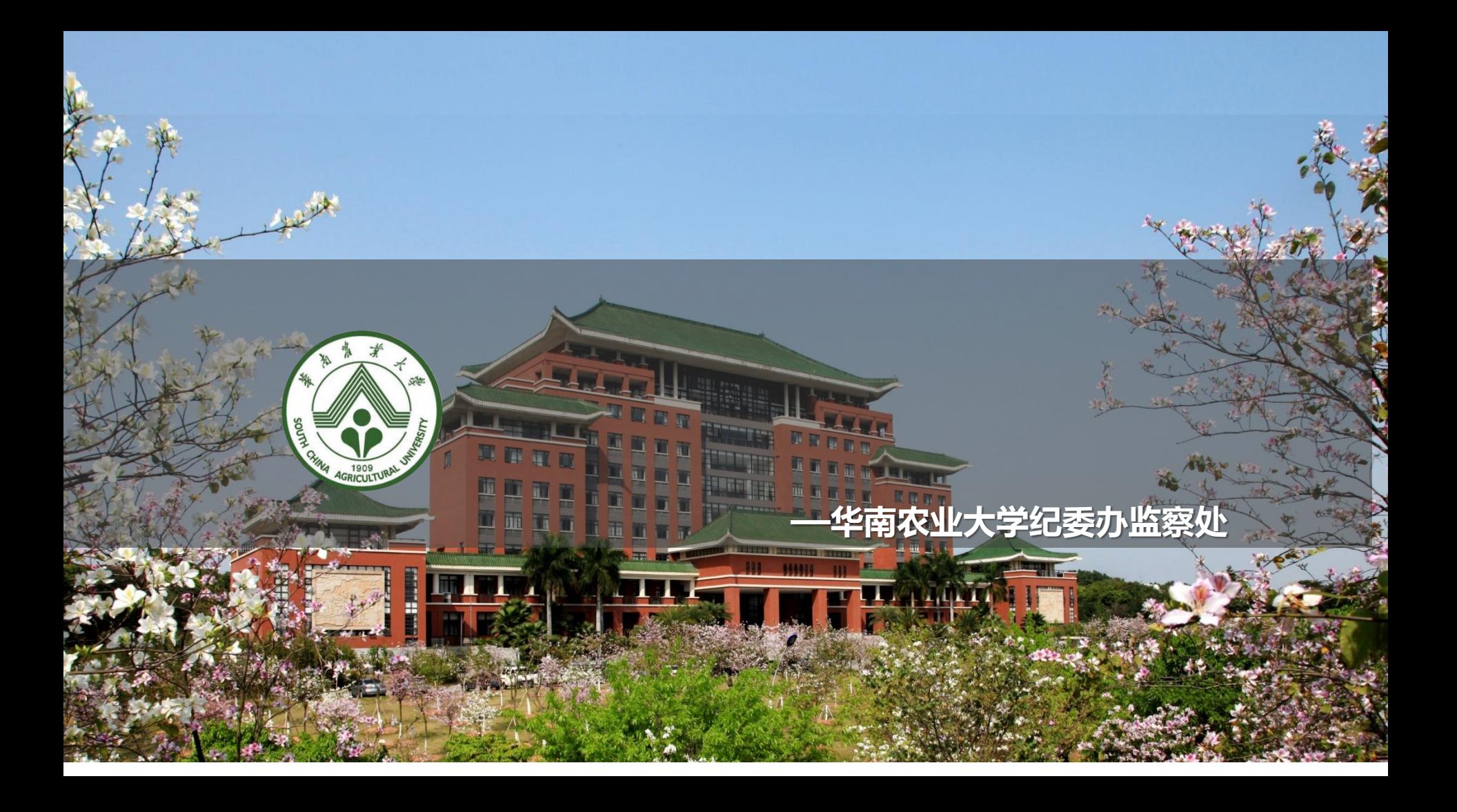